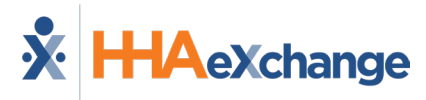

## **Client Support Portal Job Aid**

Use the **Client Support Portal** to submit requests to the Client Support Team. This job aid provides instructions on how to register for the application, how to submit a support request, and how to manage existing requests.

Short supplemental videos are available. Click on the respective link below to watch:

- [How to Register for a Client Support Portal Account](https://hhaxsupport.s3.amazonaws.com/SupportDocs/Videos/Client_Support_Portal1-Create_Account.mp4)
- [How to Submit a Support](https://hhaxsupport.s3.amazonaws.com/SupportDocs/Videos/Client_Support_Portal2-Enter_Support_Request.mp4) Request
- [How to Manage Existing Requests](https://hhaxsupport.s3.amazonaws.com/SupportDocs/Videos/Client_Support_Portal3-Manage_Support_Request.mp4)

## **Registration**

Registration is a one-time process initiated to establish a Client Support Portal account. Once finalized, users are routed directly into the Client Support Portal when creating requests.

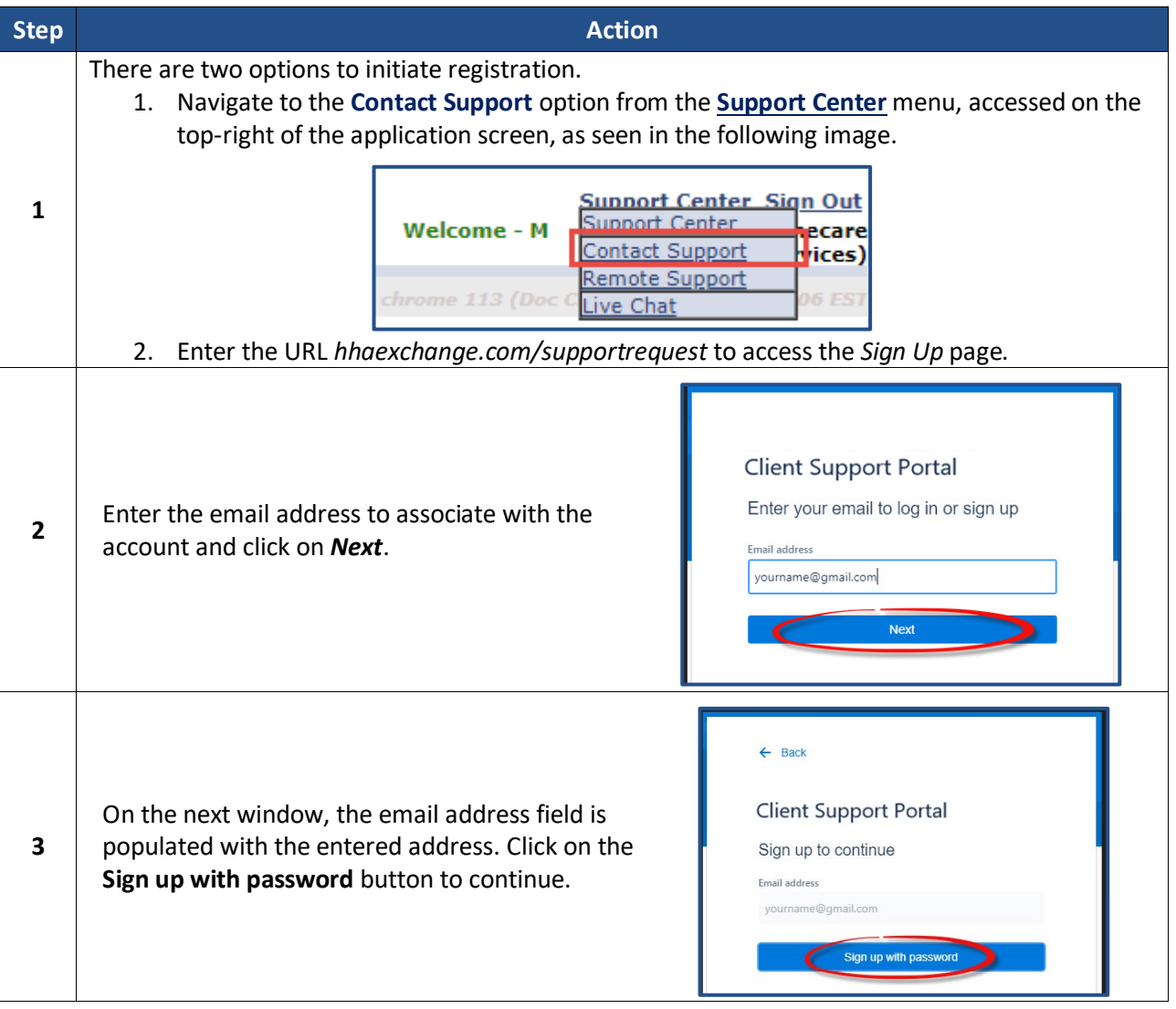

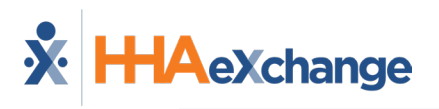

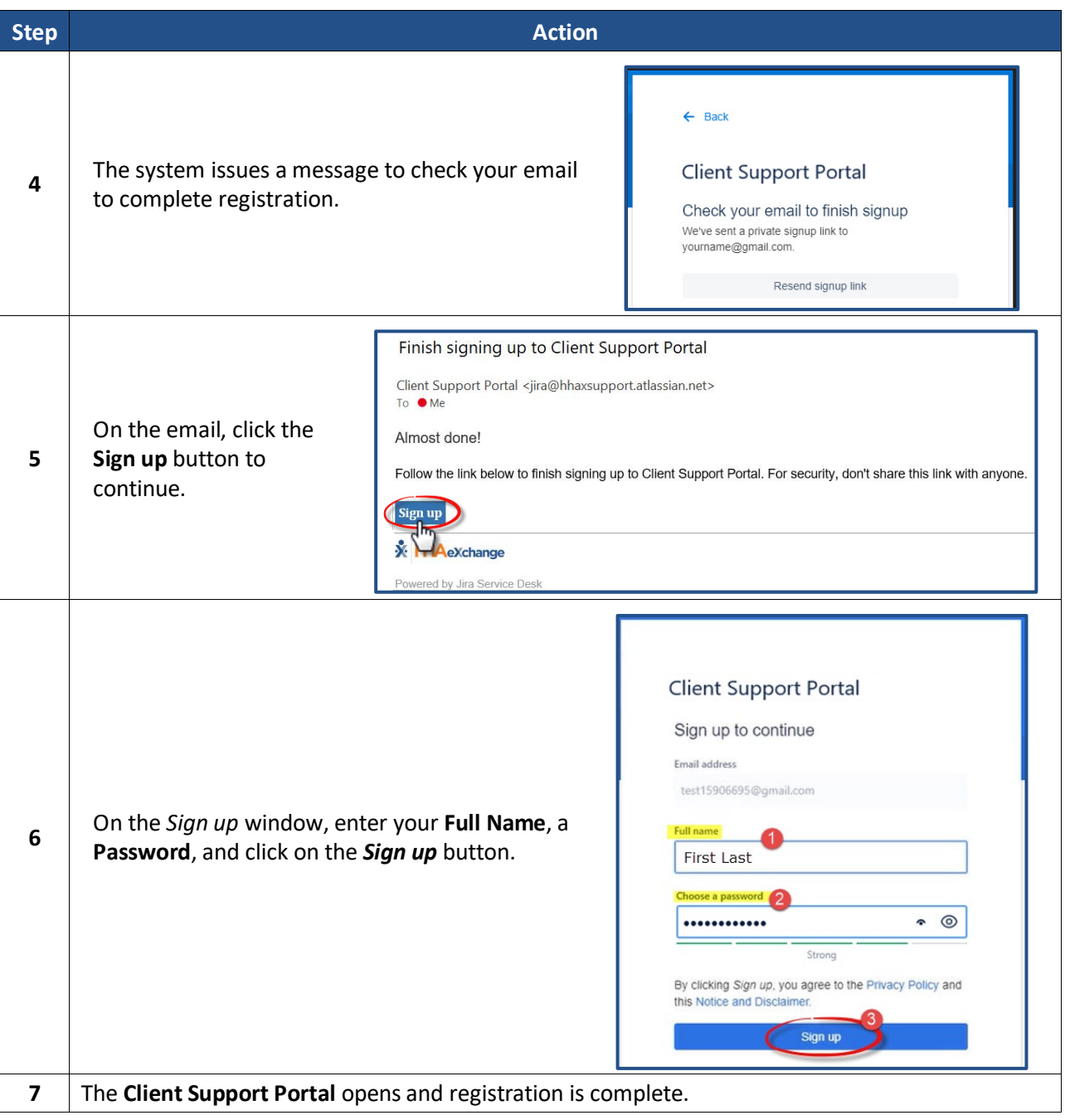

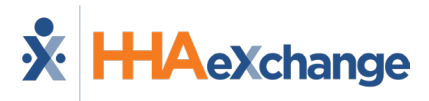

## **Submitting a Request**

The Client Support Poral has various topics to select from depending on a specific area (such as *Integration*, *Accounts Receivable*, and *Revenue Cycle Operations (RCO)*). For general support requests, select the **Customer Service Desk** option, as seen in the following image.

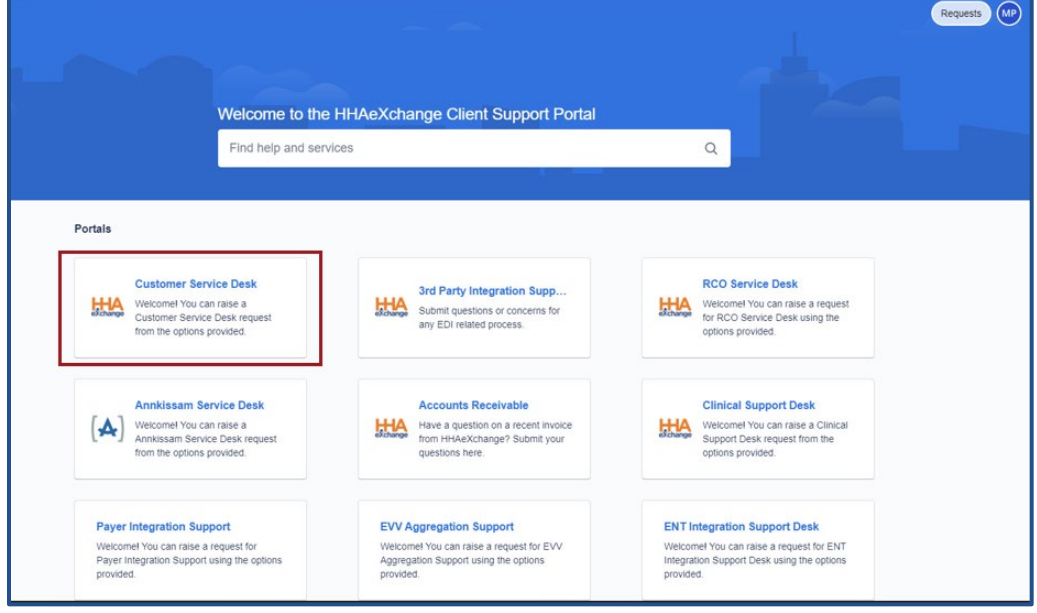

**Client Support Portal – Customer Service Desk**

The **Customer Service Desk** window opens. Create and submit support requests by first selecting the applicable category.

Categories include the following:

- Support Request
- Incident
- Mobile App
- Office Transfer
- Billing
- Linked Contract Inquiries
- Scheduling Issues
- Reports
- Unlock/Reset Password
- EVV Configurations
- Finance Inquiries
- Portal Status Inquiries
- Data Update Requests

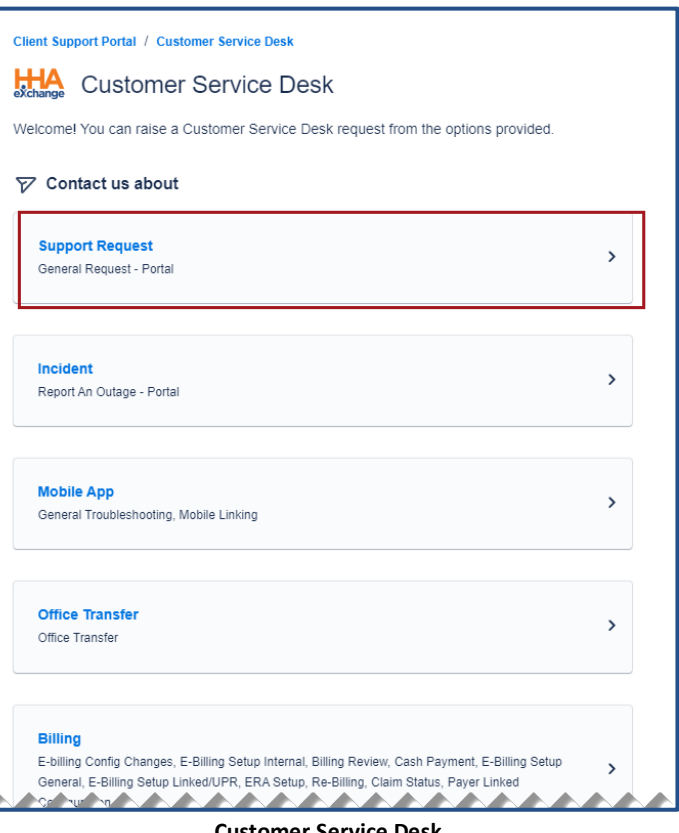

**Customer Service Desk**

On the next screen the category appears in the **Contact us about** field (as the selected value). Click on the applicable sub-category; in this case, the **General Request – Portal** link, in the *What can we help you with?* section to continue.

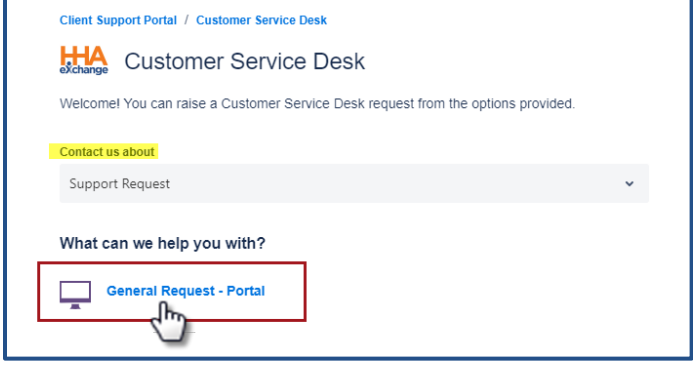

**Click on the Sub-Category**

On the following screen, the selected category and sub-category appear (1 and 2). Enter a **Summary** (3) and **Description** (4) of the issue; required fields are denoted with a red asterisk.

Use the **Attachment** field (5) to attach supporting images and/or documentation. Follow the prompts to either "drag and drop" or "browse" for the file to attach.

Click *Send* (6) to submit the request.

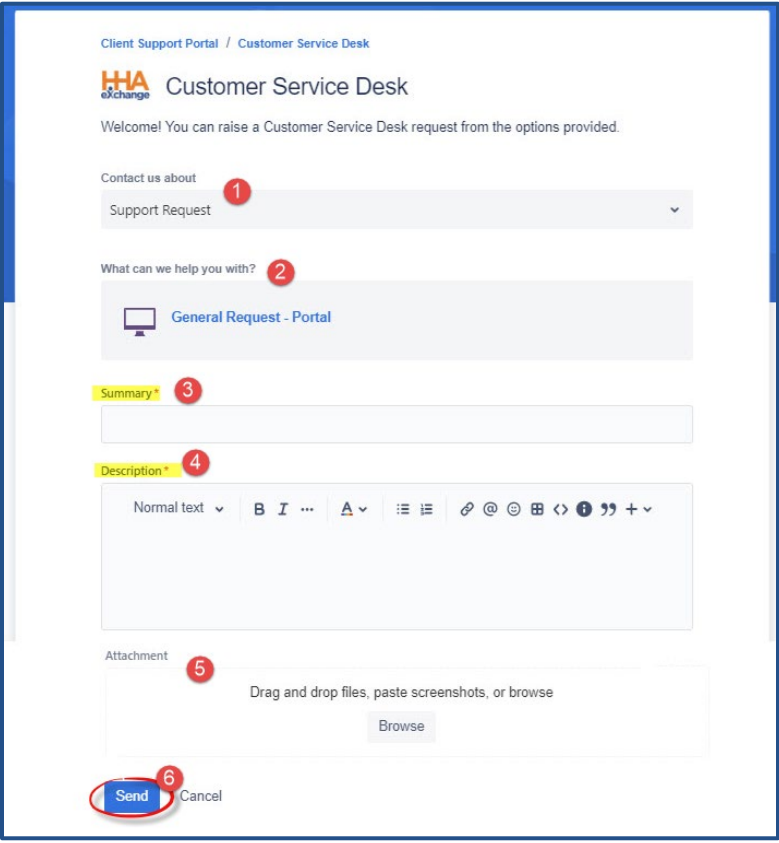

**Complete and Submit the Request**

## **Managing Requests**

Once a request is submitted to Client Support, the *Requests* button illustrates the number of requests submitted; the count also appears in the dropdown menu according to the creator. The example below illustrates requests submitted by the user (*Created by me*). Click the option to see a list of requests. Each line item offers a high-level view of the request (such as the request *Type*, *Reference* (request number), *Summary*, *Status*, *Service Project*, *Requester* and *Created Date*).

To view the full details, click on the **Reference** number or **Summary** to open the support request.

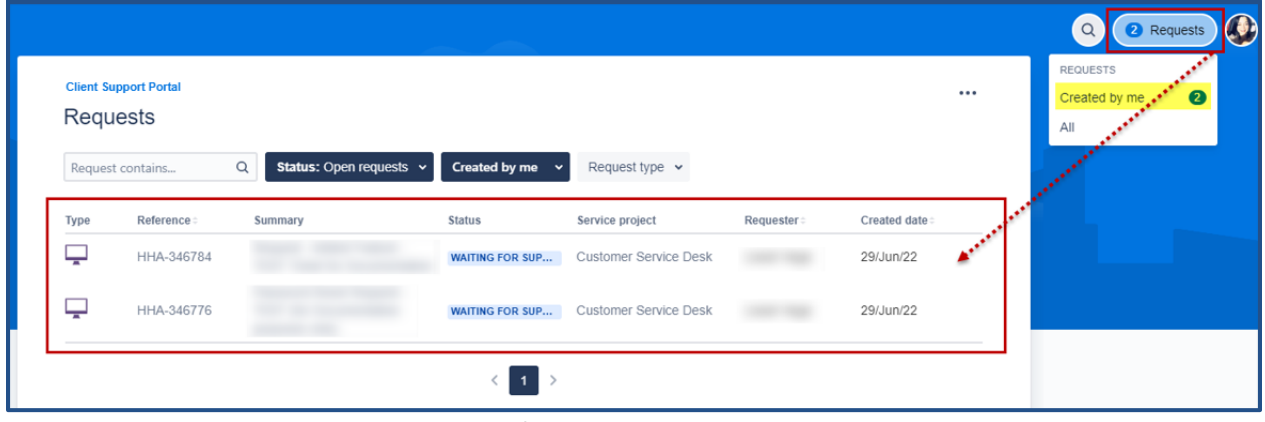

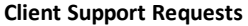

There are several components in every request as seen in the following image and described in the table underneath.

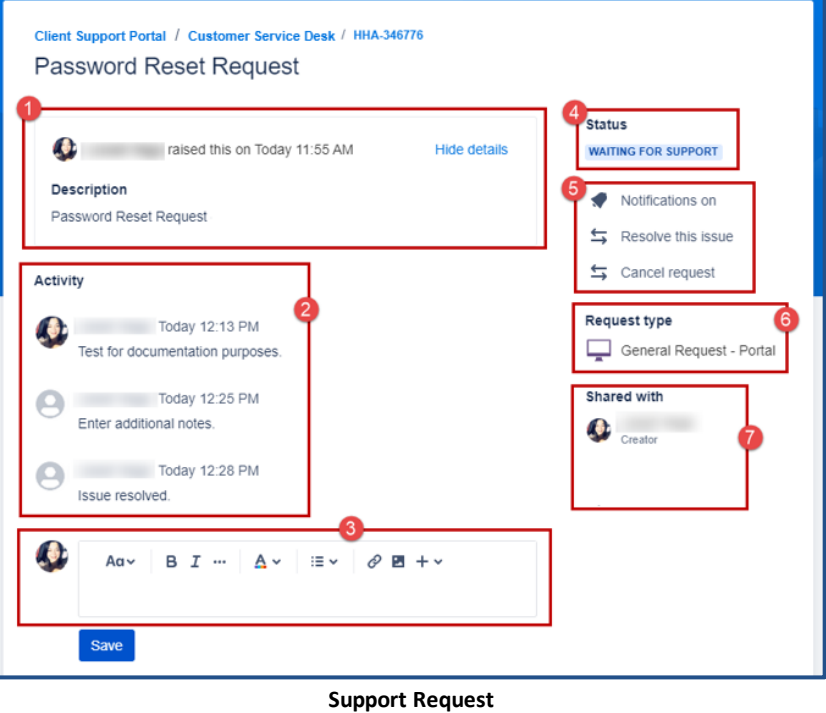

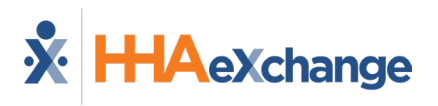

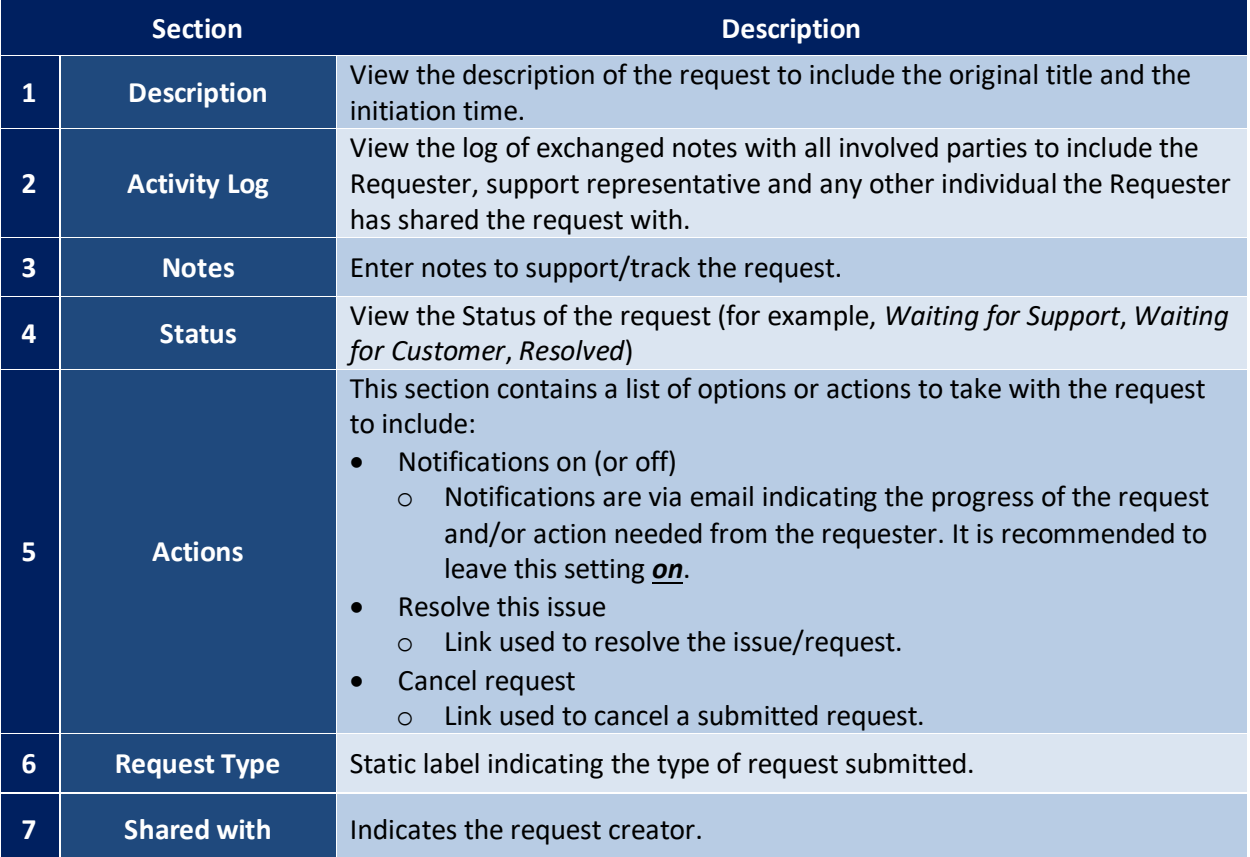